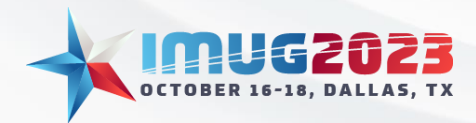

#### **Security and Data Safety** Time: 2:00pm - 2:45pmDate: Monday, October 16, 2023

Time: 3:00pm - 3:45pm Date: Tuesday, October 17, 2023

## **Welcome to Security and Data Safety**

In this session we will be reviewing best practices when it comes to security and data safety

What is MFA?

Multi-factor Authentication (MFA) is an authentication method that requires the user to provide two or more verification factors to gain access to a resource such as an application, online account, or a VPN. MFA is a core component of a strong [identity and access management \(IAM\)](https://www.onelogin.com/learn/iam) policy. Rather than just asking for a username and password, MFA requires one or more additional verification factors, which decreases the likelihood of a successful cyber-attack.

## What types of MFA does Multiview support?

Azure OIDC Multi-factor Web Authentication LDAP

## Why are backups so important?

Backups are required from a disaster recovery point of view. Backups should be taken on a nightly basis and tested annually for proof of success. This ensures that all files are restored to limit any data loss.

## What should I backup if I have an On-Premise installation?

Standard file configuration should be backed up. The list of files are as follows:

D:\MVCS\bin D:\MVCS\MV

Within MV you will have a back directory consisting of the RMAN backup. As well as ARCH directory that stores the point in time transactions.

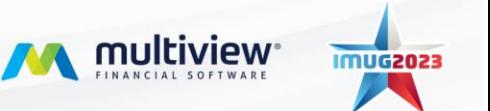

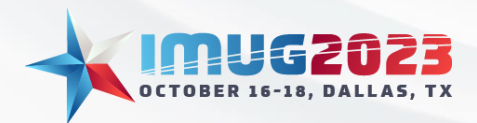

Time: 2:00pm - 2:45pmDate: Monday, October 16, 2023 Date: Tuesday, October 17, 2023

## What type of monitoring should I enable?

From an infrastructure point of view, you would want to monitor disk, CPU, and memory. This would allow for proactive increases to disk to ensure you are limiting downtime.

## Is there a way to enable alerts within Multiview?

The quick answer is yes, this can be done to set thresholds within the Tablespace thresholds, Disk usage screens.

## Can an alert be sent to an email from within Multiview?

#### Yes, you can set this up to run through email:

- 1. Setup a user with a valid email address
- 2. Create a position ID
- 3. Create a workflow position
- 4. Assign that workflow to a user with the email address or distribution rule.

#### *Example:*

1. Access the "Monitor Disk Usage" which is accessible from System Maintenance à System Tools à **Monitor Disk Usage**<br>Main Menu Monitor Disk Usage **[3]** 

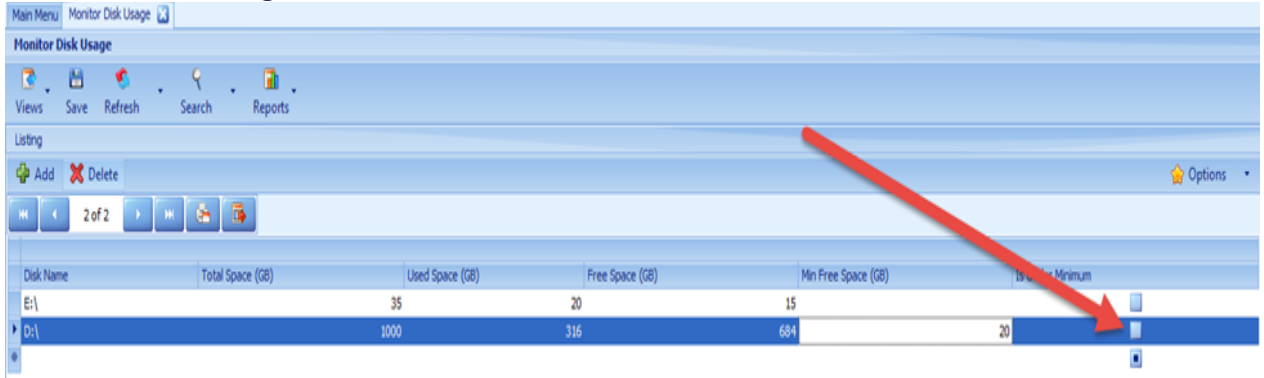

**Note:** As shown above the alert will be created based on the is over minimum flag

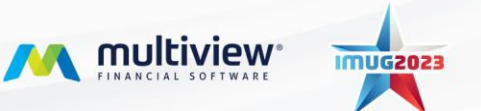

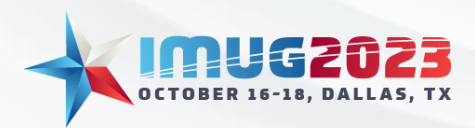

# **Security and Data Safety**<br>Time: 2:00pm - 2:45pm Date

Time: 2:00pm - 2:45pmDate: Monday, October 16, 2023 Date: Tuesday, October 17, 2023

2. Create a report by creating a search criterion, in this case its searching for when the is under Minimum flag is set to Yes.

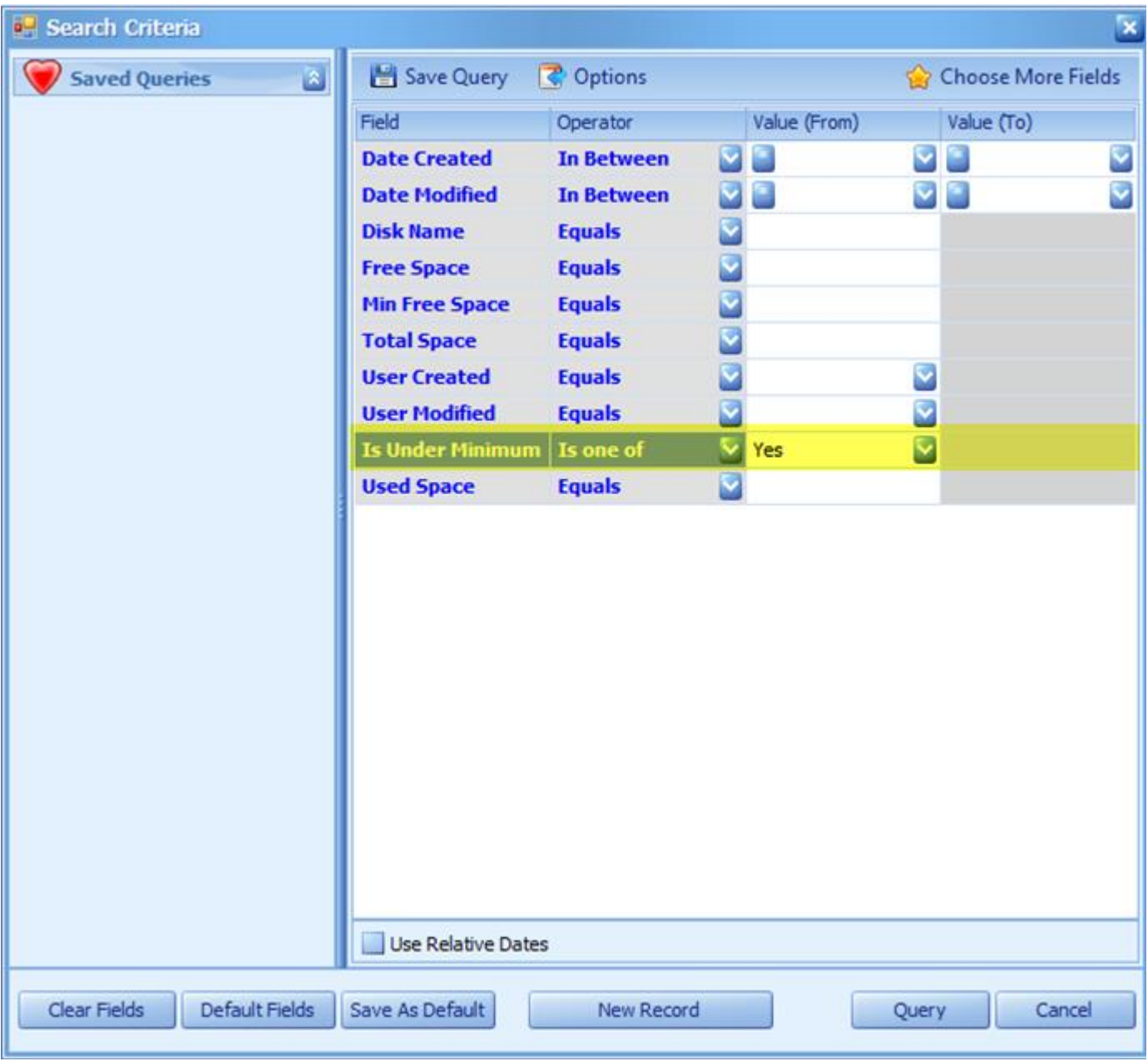

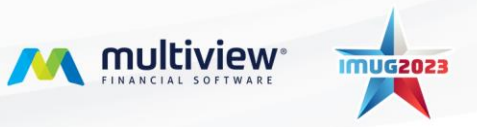

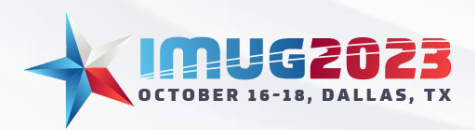

Time: 2:00pm - 2:45pmDate: Monday, October 16, 2023 Date: Tuesday, October 17, 2023

3. Save the search by clicking Save Query and provide a name that will easily identify the search criteria.

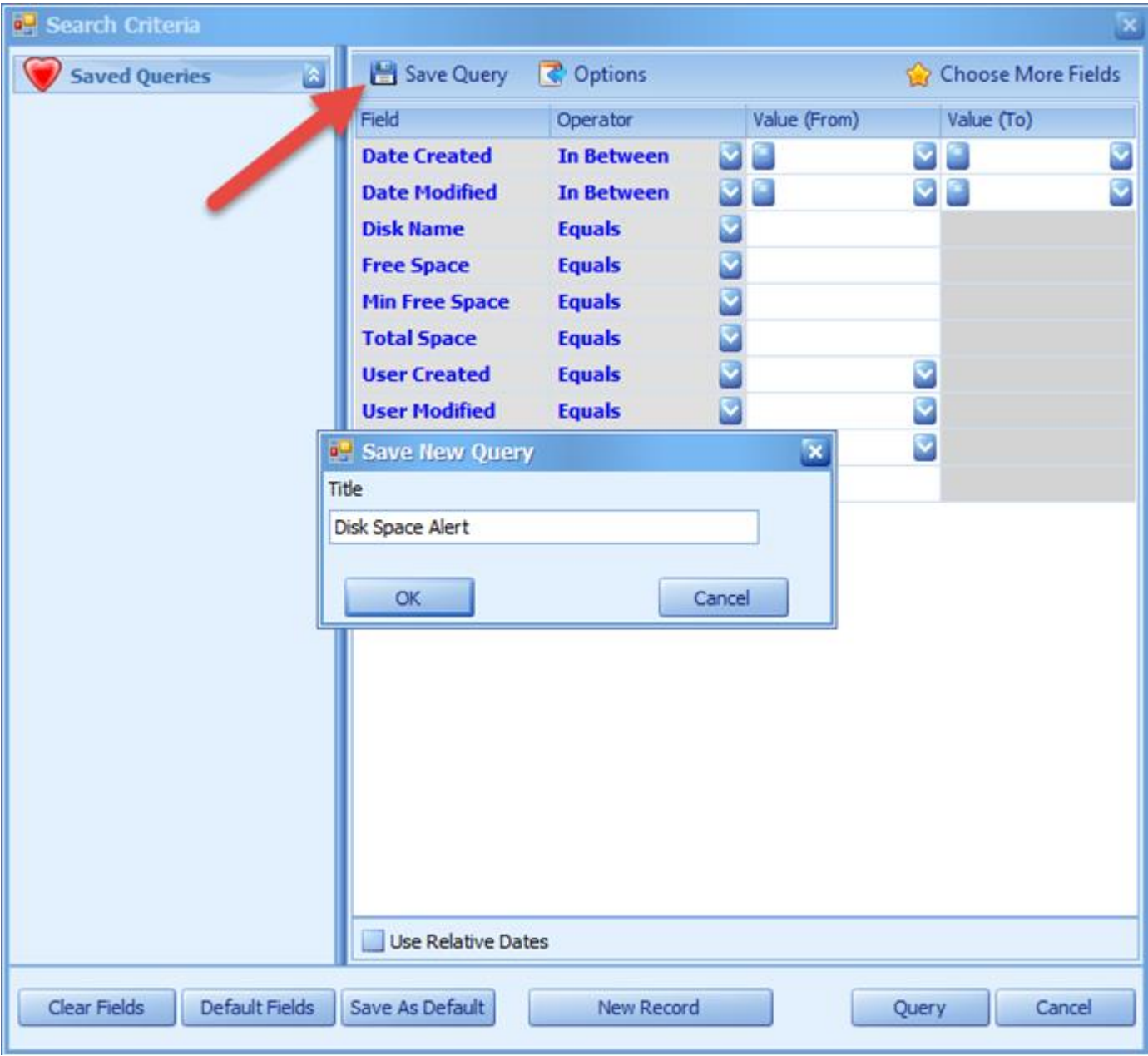

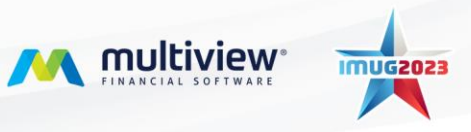

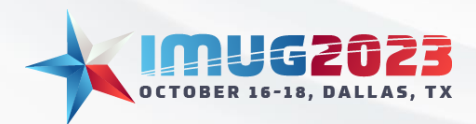

Time: 2:00pm - 2:45pmDate: Monday, October 16, 2023 Date: Tuesday, October 17, 2023

4. Verify you have assigned the valid account assigned to a Workflow position, and if not then create a new one.

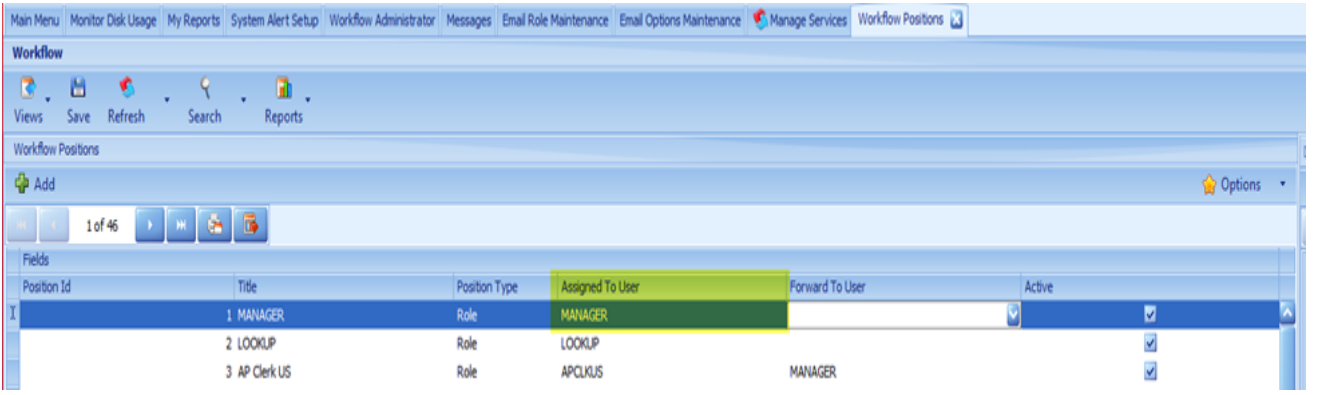

- 5. Open my reports
- 6. Select the search criteria you had created in step 3
- 7. Select Edit Report Settings

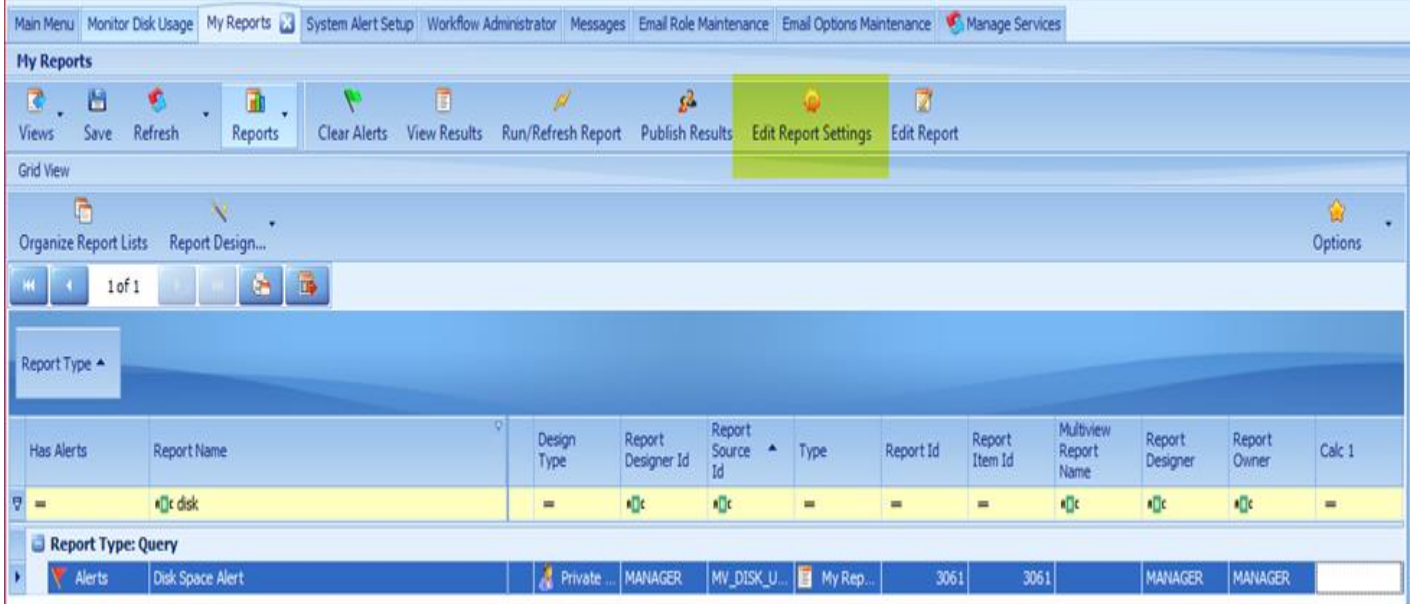

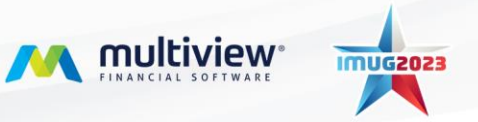

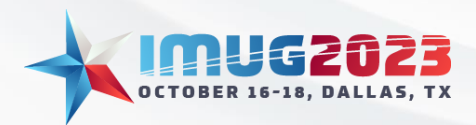

Time: 2:00pm - 2:45pmDate: Monday, October 16, 2023 Date: Tuesday, October 17, 2023

- 8. Setup the alert based on how you want it to function and be sent.
	- a. Refresh type How frequent the alert will refresh.
	- b. Refresh Time Of Day If you want to specify a time of day the alert should run.
	- c. Alert Type Set to Send Message for the email alert.
	- d. Alert WF Position Which account to be used to send the email to.

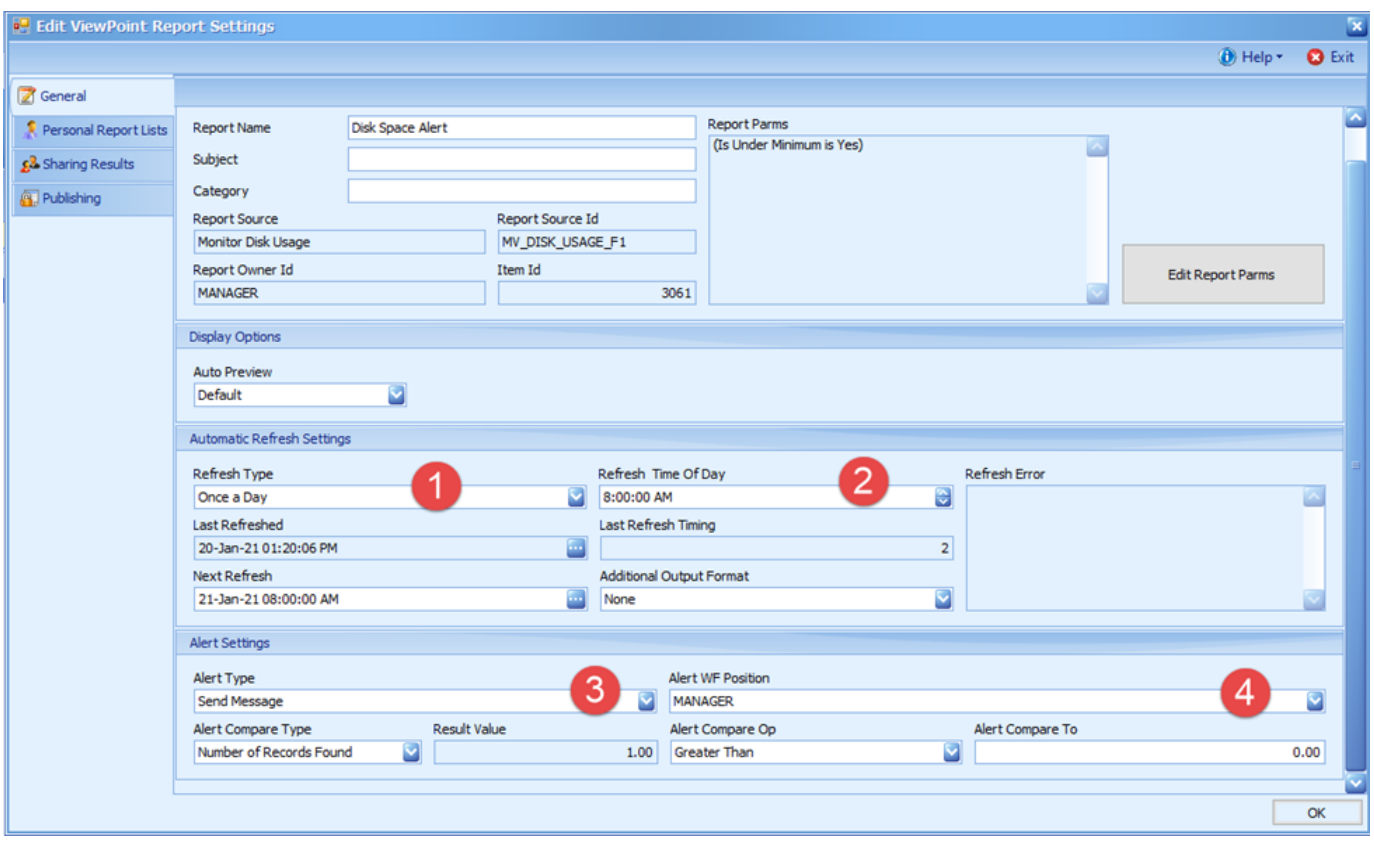

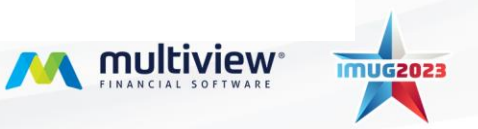

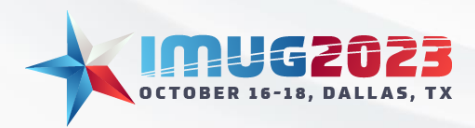

Time: 2:00pm - 2:45pmDate: Monday, October 16, 2023 Date: Tuesday, October 17, 2023

#### **Troubleshooting why alerts are not being sent:**

1. In my reports, you need to clear alerts for the report to refresh results.

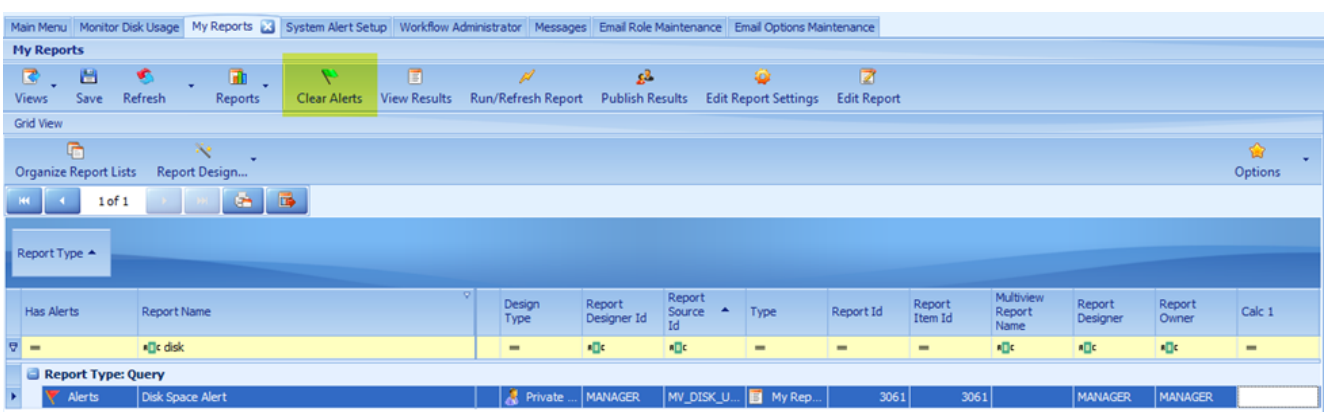

2. Verify the email setup is complete and enabled.

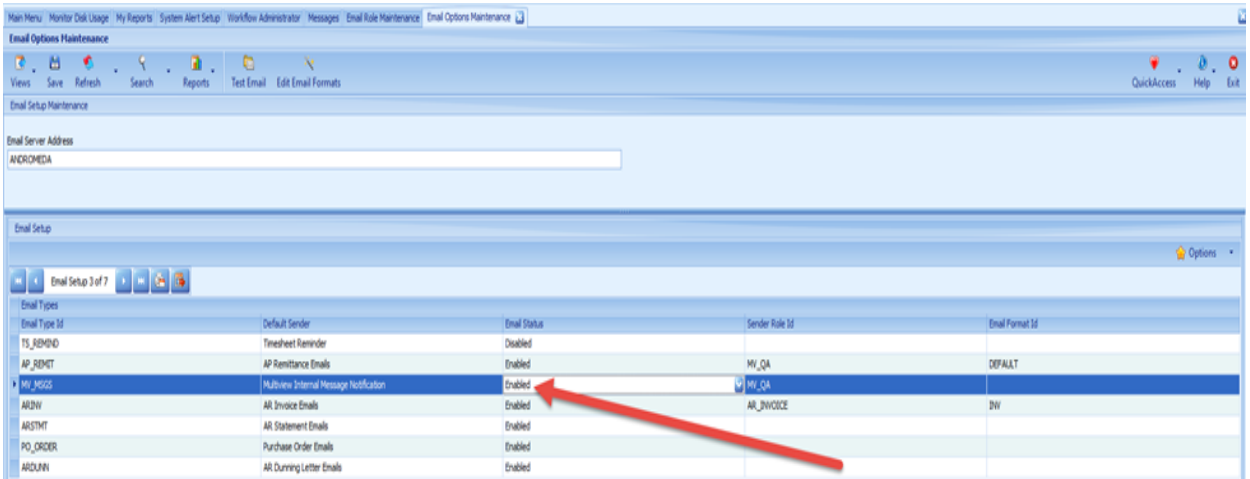

3. Verify the account used has a valid email assigned.

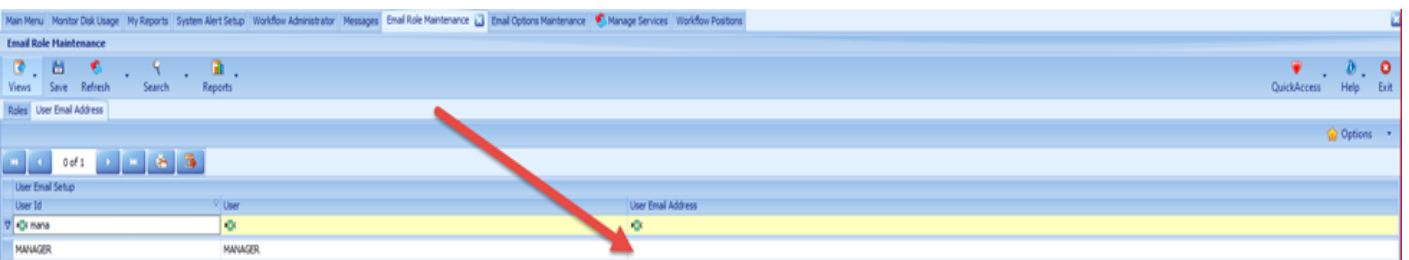

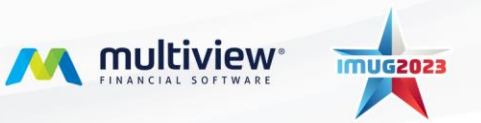